## **POSLUŠANJE GLASBE IZ MOBILNEGA TELEFONA Z MOXI ALL SLUŠNIM APARATOM**

Da bi bilo poslušanje glasbe bolj prijetno, lahko povežete vaš slušni aparat z brezplačno aplikacijo za vaš mobilni telefon. Trenutno aplikacija podpira poslušanje glasbe na en slušni aparat (tega izberete skupaj s slušnim akustikom v slušnem centru).

## **Navodilo po korakih:**

- 1. Prvi korak je, da greste v Google Play (navadno ikona na namizju vašega telefona) ter si naložite aplikacijo Unitron Remote +. Namestitev le te je predpogoj, da bo vse potekalo nemoteno. Ko vas program vpraša po vaših podatkih, jih ni potrebno vpisovati, temveč izberite LATER, odprite in zaprite pokrovček za baterijo in vašem slušnem aparatu ter pritisnite SCAN. Ko bo telefon prepoznal slušni aparat, lahko aplikacijo zaprete. Povezava do aplikacije: <https://play.google.com/store/apps/details?id=com.sonova.unitron.rcapp&hl=en>
- 2. Zdaj naložite aplikacijo za poslušanje glasbe. Če imate Android (Bluetooth Audio Widget), če Apple (Bluetooth Streamer Pro).

Povezava do aplikacije za Android: <https://play.google.com/store/apps/details?id=mag.com.bluetoothwidget.free>

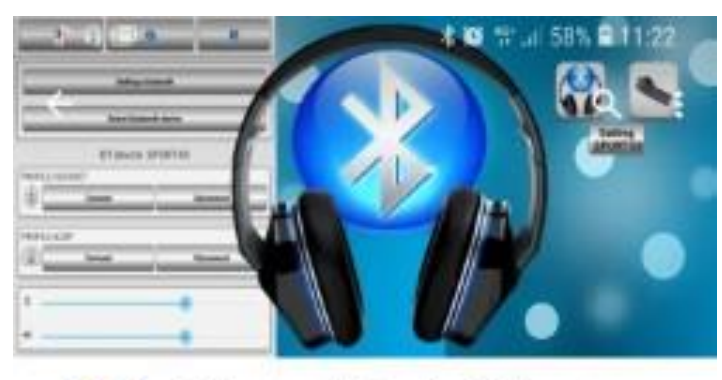

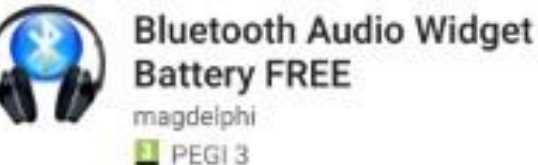

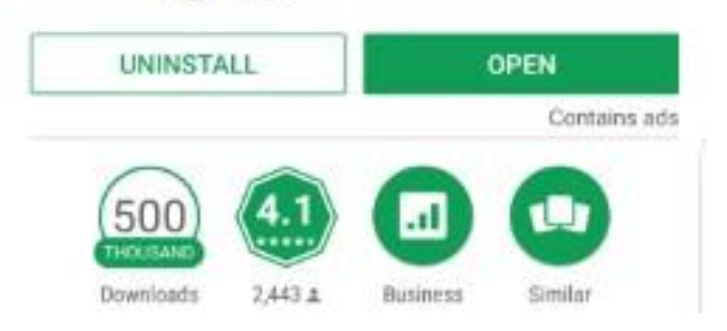

## Povezava do aplikacije za Apple:

## <https://itunes.apple.com/us/app/bluetooth-streamer-pro/id1100112074?mt=8>

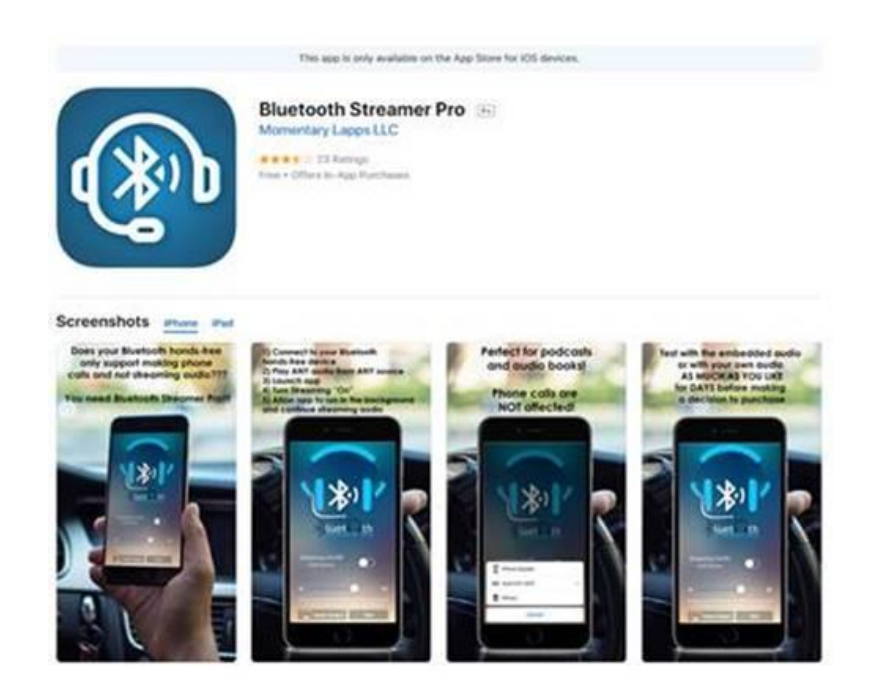

3. Zdaj si izberite pesem iz kateregakoli vira (You Tube, mp3 itd.) in jo predvajajte. Odprite še aplikacijo, izberite DEVICES in poiščite slušni aparat, ter ju povežete. V kolikor slušnega aparata aplikacija ne najde, pojdite zgoraj v aplikaciji na Bluetooth Scan, s čimer vas bo avtomatično povezalo z Bluetooth nastavitvami telefona ter avtomatično povezalo »R-Unitron Hearing aid«.

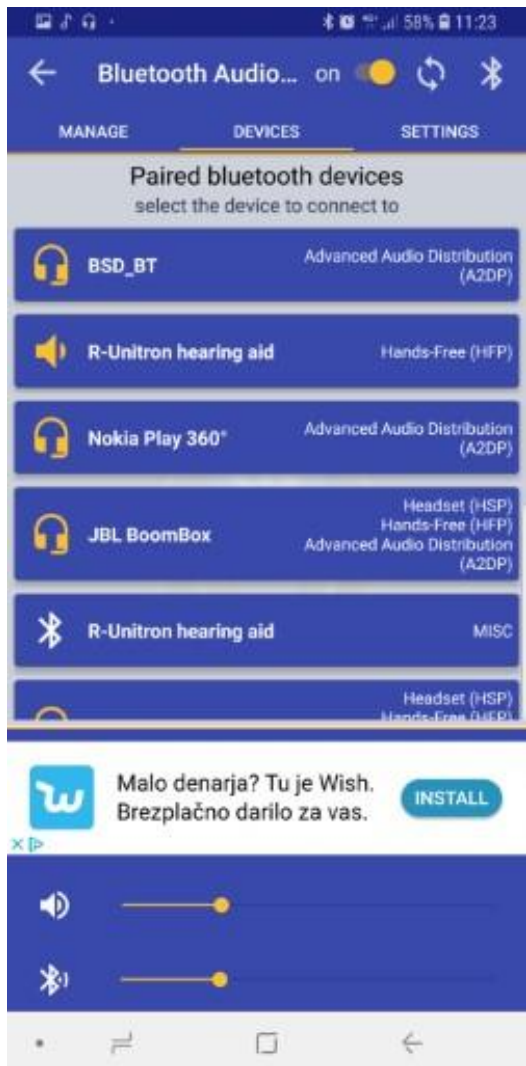

Če se povezava izgubi, zaprite in ponovno odprite aplikacijo, ter tokrat na seznamu naprav ne izberete »R-Unitron Hearing aid,« ampak tisto z ikono zvočnik. Če glasbe takoj ne predvaja, poskušajte z ikono REFRESH.

Aplikacija omogoča regulacijo tako glasbe na telefonu, kot tudi jakosti slušnega aparata.

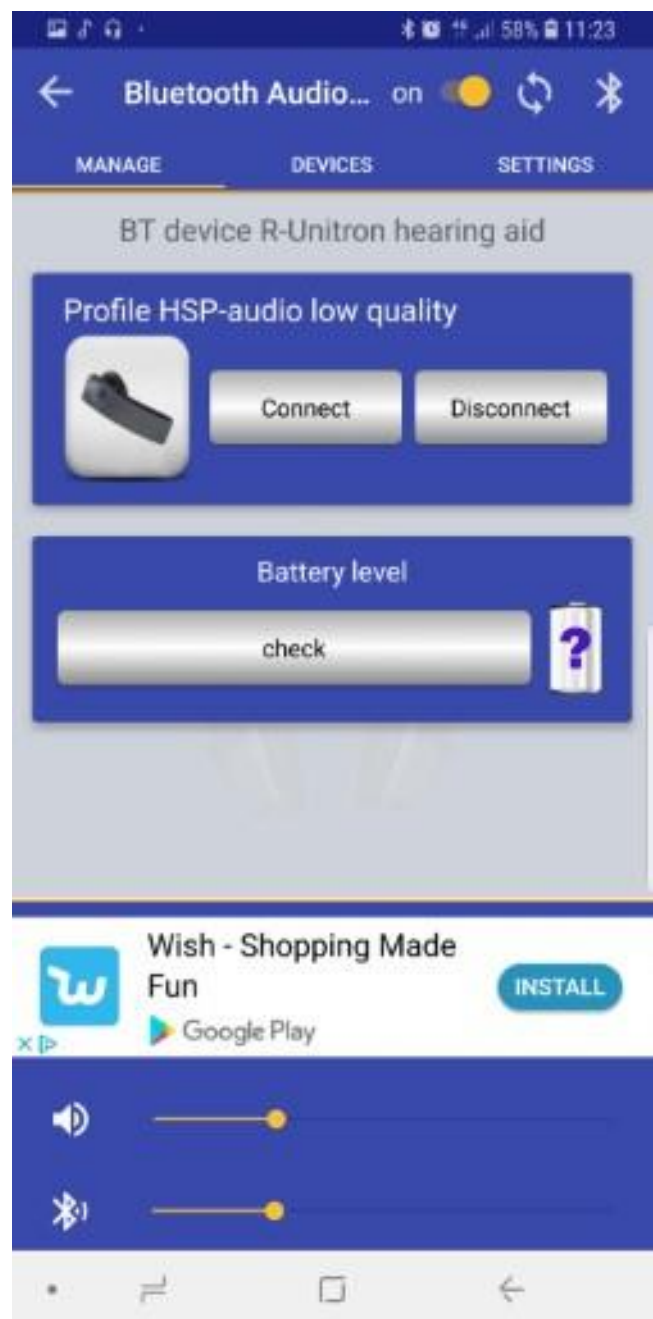